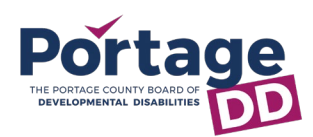

- 1. Request access by emailing [providerservices@portagedd.org.](mailto:providerservices@portagedd.org)
- 2. Complete One Call Now Form sent through SignNow (emailed).
- 3. Portage DD staff will then add you. a. Note: The Provider Portal is
	- hosted in Microsoft SharePoint.
- 4. You will receive and email from **Provider Services**.

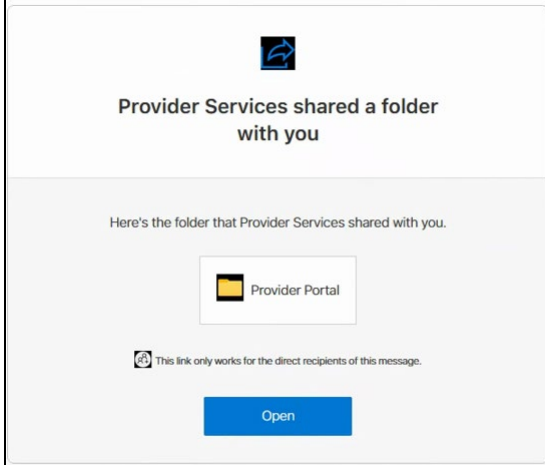

- 5. Save or flag this email. If you lose access, this email can be reused.
- 6. Click the **Open** button in the email. a. If you do not see email in your **Inbox**, check the **Junk** folder.
- 7. A web browser will open to Microsoft.

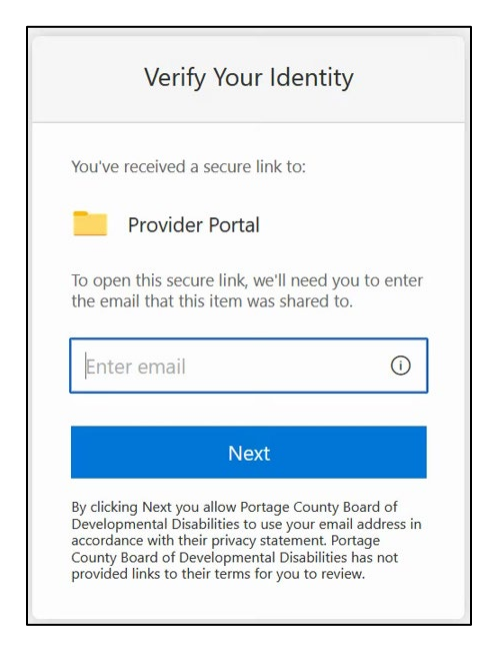

8. Enter your email address, click **Next**.

9. You are then asked to verify your account by providing a code.

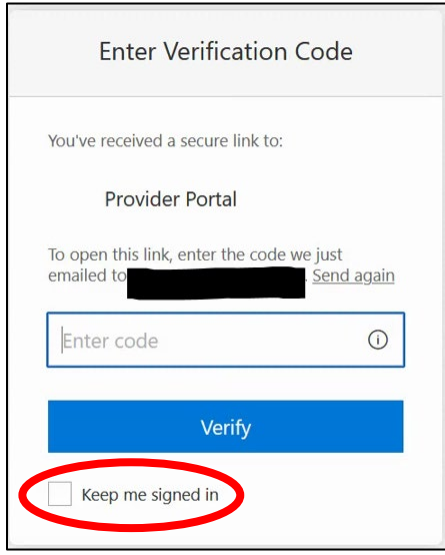

- 10. Navigate back to your email, but **DO NOT CLOSE** the web browser.
- 11. **SharePoint Online** will send you an Account Verification Code (check **Junk**).

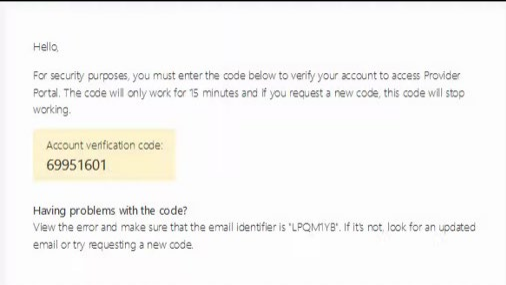

- 12. Navigate back to the web browser and enter the verification code.
- 13. Click the checkbox **Keep me signed in**.
- 14. Click the **Verify** button.
- 15. Bookmark the website and/or add it to your phone's home screen.

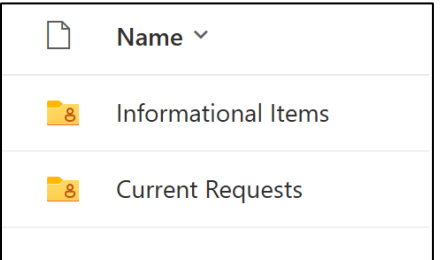

16. Contact [michelled@portagedd.org](mailto:michelled@portagedd.org) with questions, comments, or concerns.